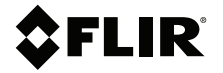

# **MANUEL D'UTILISATION Kits de vidéoscope thermique**

**Kits n° VS290–2x et VS290–3x**

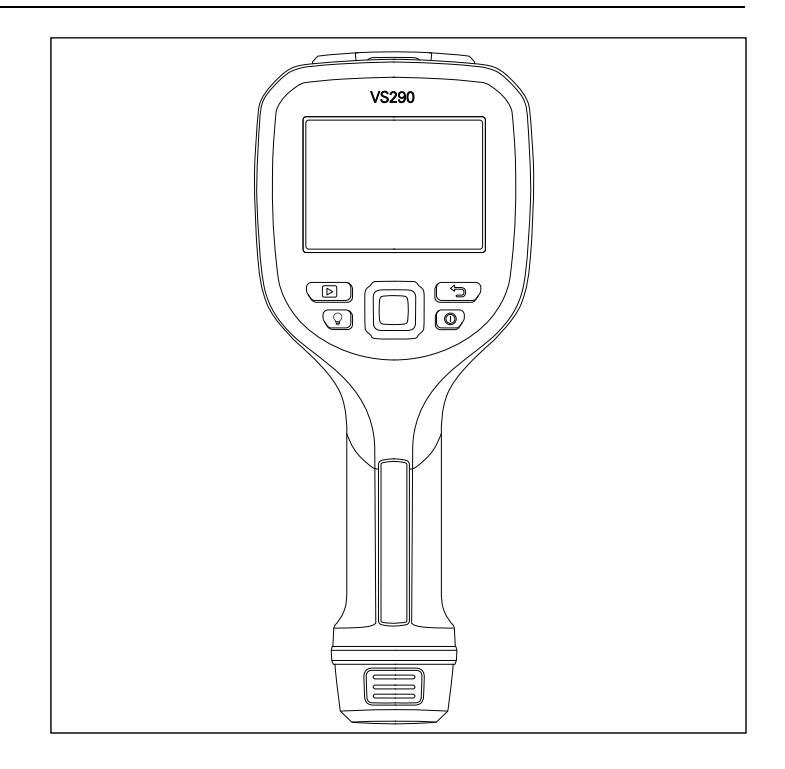

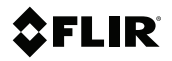

## **MANUEL D'UTILISATION Kits de vidéoscope thermique**

## **Tables des matières**

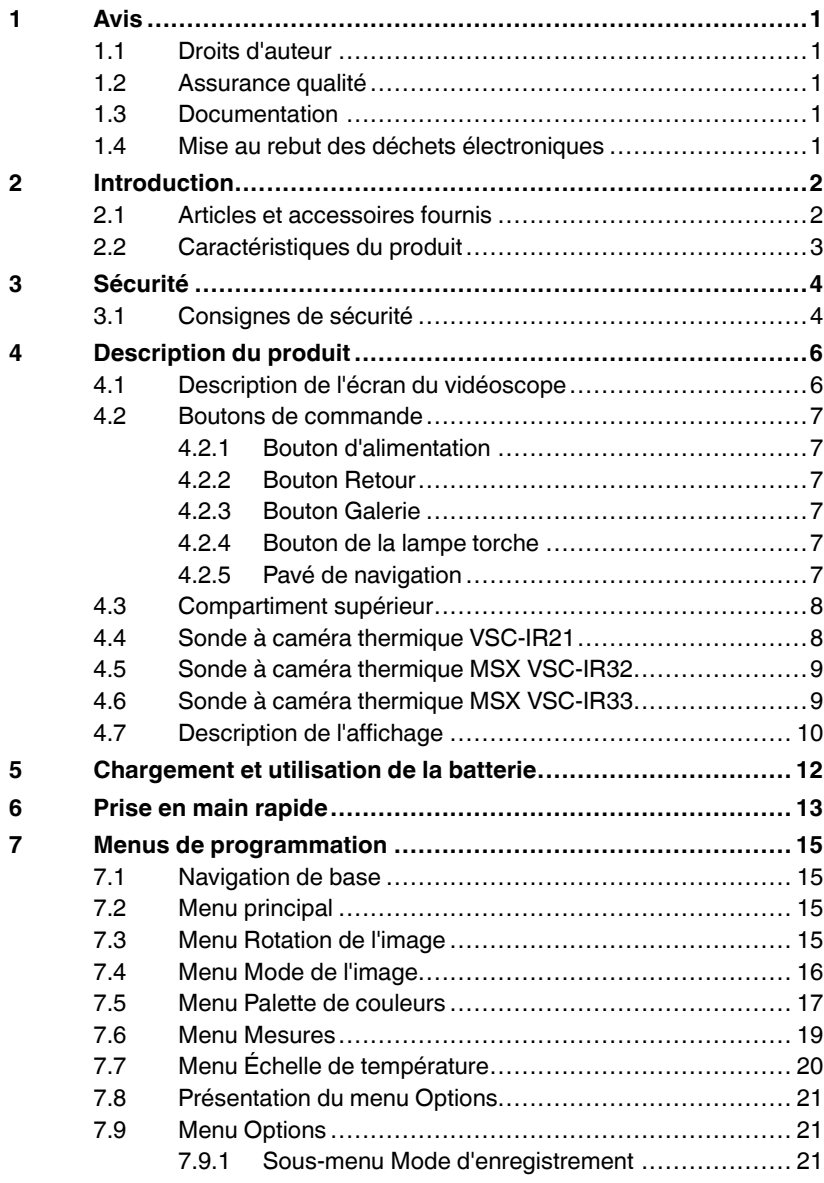

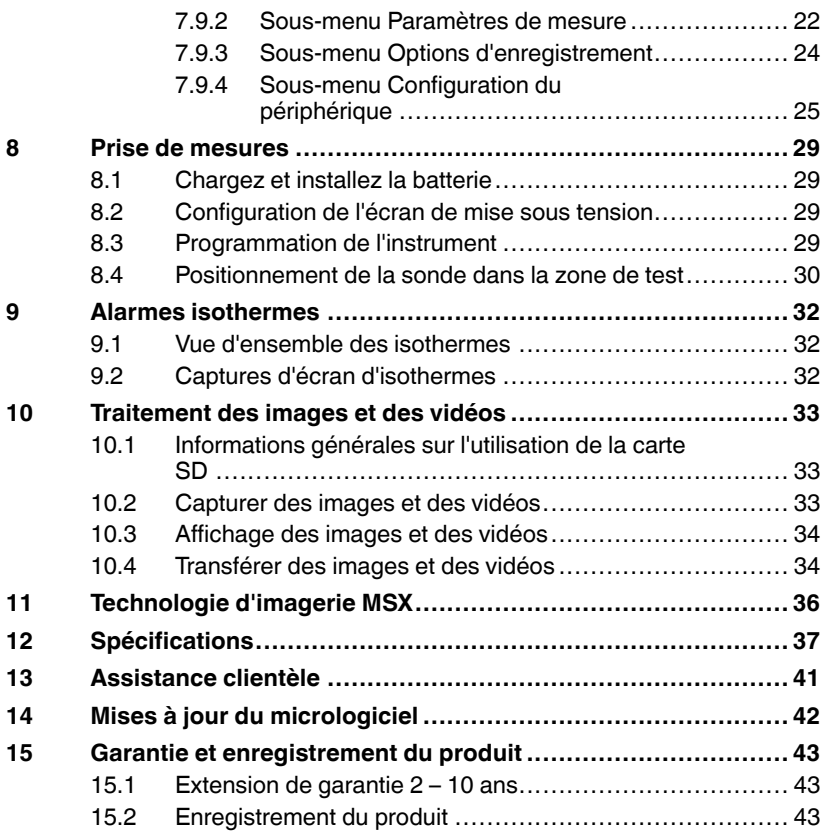

## <span id="page-6-1"></span><span id="page-6-0"></span>**1.1 Droits d'auteur**

## **©2021 Teledyne FLIR LLC. Tous droits réservés dans le monde entier**.

Aucune partie du logiciel, y compris le code source, ne peut être reproduite, transmise, transcrite ou traduite dans une langue ou un langage informatique sous quelque forme ou par quelque moyen que ce soit, électronique, magnétique, optique, manuel ou autre, sans l'autorisation écrite préalable de Teledyne FLIR LLC.

La documentation ne doit pas, en totalité ou en partie, être copiée, photocopiée, reproduite, traduite ou transmise sur un support électronique ou un format lisible par une machine sans le consentement préalable et écrit de Teledyne FLIR LLC. Les noms et marques apparaissant sur les produits sont des marques commerciales ou des marques déposées de Teledyne FLIR LLC et / ou de ses filiales. Toutes les autres marques commerciales, noms commerciaux ou noms de société mentionnés dans ce document sont utilisés uniquement à des fins d'identification et sont la propriété de leurs propriétaires respectifs.

### <span id="page-6-2"></span>**1.2 Assurance qualité**

Le système de gestion qualité sous lequel ces produits sont développés et fabriqués, a été certifié conforme à la norme ISO 9001. Teledyne FLIR LLC s'engage dans une politique de développement continu; par conséquent, nous nous réservons le droit d'apporter des modifications et des améliorations à tous les produits sans préavis.

### <span id="page-6-3"></span>**1.3 Documentation**

Pour accéder aux derniers manuels et notifications, accéder à l'onglet Download (télécharger) à l'adresse : https://support.flir.com. Cela ne prend que quelques minutes pour vous inscrire en ligne. Dans la zone de téléchargement, vous trouverez également les dernières versions des manuels de nos autres produits, ainsi que des manuels de nos produits passés et obsolètes.

### <span id="page-6-4"></span>**1.4 Mise au rebut des déchets électroniques**

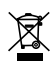

Comme avec la plupart des produits électroniques, cet équipement doit être éliminé dans le respect de l'environnement et conformément à la réglementation en vigueur en matière de déchets électroniques. Veuillez contacter votre représentant Teledyne FLIR LLC pour plus de détails.

# **[2](#page-7-0) [Introduction](#page-7-0)**

<span id="page-7-0"></span>Merci d'avoir choisi le kit de vidéoscope thermique VS290–2x ou VS290–3x. Le kit comprend un écran de vidéoscope VS290–00, des accessoires et l'une des sondes à caméra suivantes :

- Sonde à caméra thermique VSC–IR21 avec pointe ronde de 19 mm de diamètre (vue avant).
- Sonde à caméra thermique MSX ®CAT IV VSC-IR32 avec pointe rectangulaire (vue latérale).
- Sonde à caméra thermique MSX ®CAT IV VSC-IR33 avec pointe ronde de 19 mm de diamètre (vue latérale).

Le kit de vidéoscope thermique est le premier vidéoscope d'inspection industrielle doté des technologies thermique, visuelle et MSX. Il s'agit d'un instrument d'inspection visuelle robuste, de haute qualité et fiable qui améliore la productivité et réduit le temps de diagnostic des installations, des services d'eau, de gaz et d'électricité, de la fabrication, de la sécurité publique et des services d'inspection.

Veuillez mettre à jour le micrologiciel de l'écran de vidéoscope VS290–00, comme expliqué dans la section 14, avant la première utilisation et périodiquement par la suite, afin de garantir une performance optimale.

Veuillez enregistrer vos achats et consulter la garantie du produit avant utilisation, voir section 15.

### <span id="page-7-1"></span>**2.1 Articles et accessoires fournis**

Le kit comprend les éléments suivants :

- Écran du vidéoscope
- Sonde à caméra
- Batteries lithium-ion rechargeables (2)
- Chargeur de batterie (deux baies)
- Alimentation secteur
- Câble USB-C
- Carte SD
- Logiciel Carte de licence pour « FLIR Thermal Studio Standard », abonnement de 1 an
- Dragonne de poignet
- Mallette de transport rigide pour tous les éléments
- Document de démarrage rapide imprimé

#### <span id="page-8-0"></span>**2.2 Caractéristiques du produit**

- Résolution d'imagerie infrarouge  $160 \times 120$ .
- MSX (imagerie dynamique multispectrale) sur les sondes VSC-IR32 et VSC-IR33.
- Caméra thermique infrarouge uniquement sur la sonde VSC-IR21.
- Les sondes comprennent des pointes flexibles et sont plates.
- Plage de température : -10 ℃ à 400 ℃ (14 ℉ à 752 ℉).
- Champ de vision (FOV) : 57  $\degree$   $\times$  44  $\degree$ .
- Alarmes automatiques de point chaud/froid et d'isotherme (couleur).
- Indice de sécurité CAT IV 600 V (VS290-32 et VS290-33 uniquement).
- Sonde à caméra certifié IP67 (écran de vidéoscope certifié IP54).
- Éclairage à LED (sondes VSC-IR32 et VSC-IR33 uniquement).
- Plus de cinq (5) heures d'autonomie de batterie sur une seule charge.

Ţ)

⁄≬`

#### <span id="page-9-1"></span><span id="page-9-0"></span>**3.1 Consignes de sécurité**

- Avant d'utiliser l'appareil, vous devez lire, comprendre et suivre l'ensemble des instructions, dangers, avertissements, mises en garde et notes.
- FLIR Systems se réserve le droit d'interrompre la fabrication de certains modèles de produits, de pièces, d'accessoires ou de tout autre composant, ou d'en modifier les spécifications à tout moment et sans préavis.
- Ce produit est conforme à la norme UL STD 61010-1 et bénéficie de la certification CSA STD C22.2, n°61010-1.

## **AVERTISSEMENT**

Ce produit est une caméra thermique numérique fonctionnant sur batterie, destinée à un usage spécial. Le kit comprend l'écran de vidéoscope VS290–00, la sonde à caméra et les accessoires (répertoriés dans la section Spécifications).

Les kits VS290–32 et VS290–33 sont adaptés aux environnements 600 V CAT IV.

Le kit VS290–21 n'est pas prévu pour une utilisation dans les environnements haute tension (> 600 V CA). Des blessures corporelles, des dommages à la caméra et à l'équipement externe peuvent en résulter.

## **AVERTISSEMENT**

- N'utilisez cet appareil que si vous en connaissez le fonctionnement. Une mauvaise utilisation de l'appareil peut entraîner des dommages et des blessures.
- N'utilisez pas l'appareil s'il semble endommagé. Cela pourrait entraîner des blessures.
- Faites attention lorsque vous travaillez à proximité de tensions > 25 V CA ou 35 V CC. Ces tensions peuvent causer des chocs électriques. Cela pourrait entraîner des blessures.

#### $\bigwedge$ **ATTENTION**

#### **Sécurité concernant les batteries**

Ne pas incinérer ni démonter les batteries. Les batteries peuvent exploser ou dégager des substances toxiques.

Ne court-circuitez pas les batteries : cela pourrait provoquer des brûlures.

**Attention. Ne pas incinérer ni démonter les piles. Les batteries peuvent exploser ou libérer des matières toxiques.**

**Ne court-circuitez pas les piles, cela pourrait provoquer des brûlures.**

́^

## **AVERTISSEMENT**

#### **Avertissements FCC. Champ d'application : appareils numériques de Classe B**

Cet équipement a été testé et déclaré conforme aux limites d'un appareil numérique de classe B, conformément à la section 15 des règles de la FCC. Ces limites sont conçues pour fournir une protection raisonnable contre les interférences nuisibles dans une installation résidentielle. Cet appareil génère, utilise et peut émettre des fréquences radio. S'il n'est pas installé et utilisé conformément aux instructions, il peut causer des interférences nuisibles dans les communications radio. Toutefois, il n'est pas garanti que des interférences ne se produiront pas avec une installation spécifique. Si cet équipement provoque des interférences nuisibles à la réception radio ou télévision, ce qui peut être déterminé en éteignant et en rallumant l'équipement, il est recommandé à l'utilisateur de tenter de corriger les interférences en essayant les mesures suivantes :

- Réorientez ou déplacez l'antenne de réception.
- Augmentez la distance entre l'équipement et le récepteur.
- Branchez l'équipement sur une prise de courant faisant partie d'un autre circuit que celui sur lequel est branché le récepteur.

• Consultez le fournisseur ou un technicien expérimenté en radio/télévision afin d'obtenir de l'assistance.

Bande sans licence : Cet appareil est conforme à la section 15 des règles de la FCC. L'exploitation est autorisée aux deux conditions suivantes : (1) Cet appareil ne doit pas provoquer d'interférences et (2) cet appareil doit accepter les interférences reçues, y compris les interférences susceptibles d'entraîner un fonctionnement non souhaité.

(15.21) : Les modifications de cette unité non approuvées expressément par la partie responsable de la conformité pourraient annuler l'autorité de l'utilisateur à faire fonctionner l'équipement.

#### **ATTENTION** ⁄N

- Ne dirigez pas la caméra infrarouge vers des sources d'énergie puissantes, notamment le soleil : cela pourrait avoir un effet indésirable sur la précision de la caméra et endommager la caméra.
- Nettoyez l'objectif de la caméra avec précaution. Il est doté d'un revêtement de protection fragile.
- N'appliquez pas une force excessive en nettoyant l'objectif de la caméra. Cela pourrait endommager son revêtement de protection.

## **REMARQUE**

La certification du boîtier de l'écran de vidéoscope VS290–00 est valide uniquement lorsque toutes les ouvertures sont hermétiquement fermées par leurs couvercles, trappes ou caches appropriés. Cela inclut les compartiments de stockage de données, les batteries et les connecteurs.

# **[4](#page-11-0) [Description](#page-11-0) du produit**

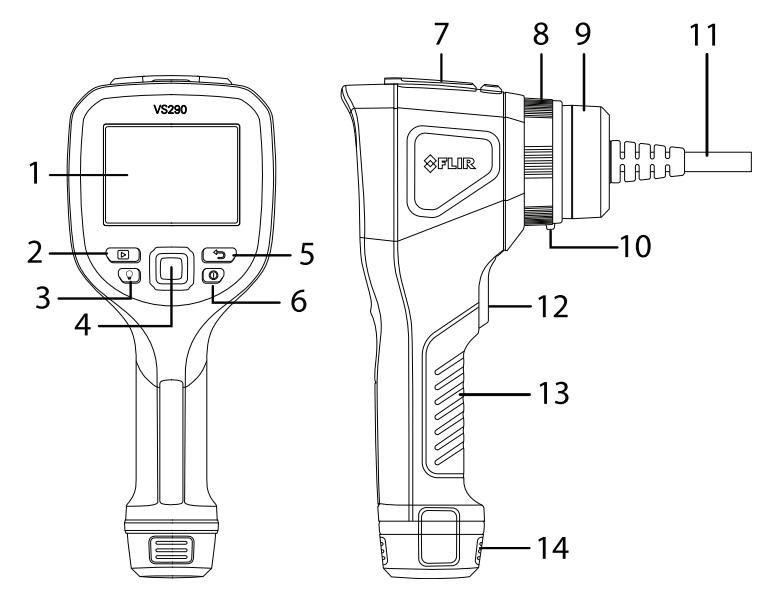

### <span id="page-11-1"></span><span id="page-11-0"></span>**4.1 Description de l'écran du vidéoscope**

**Figure 4.1** Description du vidéoscope VS290–00

- 1. Écran de la caméra
- 2. Bouton Galerie d'images et de vidéos
- 3. Bouton de l'éclairage à LED
- 4. Pavé de navigation. Bouton Menu (centre) et boutons de navigation (anneau extérieur)
- 5. Bouton Retour (quitter un menu)
- 6. Bouton « Power » (appui long)
- 7. Connecteur USB et compartiment pour carte mémoire
- 8. Vis à collerette verrouillant la sonde sur la VS290–00
- 9. Connecteur de sonde
- 10. Languette de libération de la sonde
- 11. Sonde
- 12. Déclencheur de capture d'images et de vidéos
- 13. Poignée
- 14. Batterie dans le compartiment de la batterie

#### <span id="page-12-0"></span>**4.2 Boutons de commande**

Les quatre boutons de commande et le pavé de navigation sont expliqués cidessous.

## <span id="page-12-1"></span>*4.2.1 Bouton d'alimentation*

#### $\bigcap$

Appuyez longuement sur le bouton d'alimentation pour mettre l'instrument sous tension ou hors tension.

#### <span id="page-12-2"></span>*4.2.2 Bouton Retour*

#### ☜

Appuyez sur le bouton Retour pour quitter le menu de programmation ou revenir en arrière.

#### <span id="page-12-3"></span>*4.2.3 Bouton Galerie*

 $\sqrt{2}$ 

Appuyez sur le bouton Galerie pour accéder aux images et vidéos enregistrées. Appuyez à nouveau sur le bouton Retour pour quitter le menu.

#### <span id="page-12-4"></span>*4.2.4 Bouton de la lampe torche*

#### O

Appuyez sur le bouton Worklight (Lampe torche) pour allumer ou éteindre la lampe de la pointe de la sonde (non disponible sur la sonde VSC-IR21).

#### <span id="page-12-5"></span>*4.2.5 Pavé de navigation*

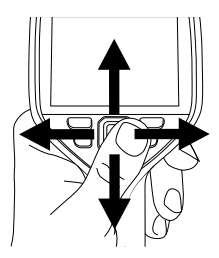

**Figure 4.2** Pavé de navigation. Bouton Menu (au centre) et boutons de navigation extérieurs (gauche/droite, haut/bas).

Appuyez sur le bouton au centre pour ouvrir le menu principal et utilisez-le dans les menus pour effectuer des sélections. Utilisez les boutons de navigation extérieurs pour vous déplacer vers le haut/bas et vers la gauche/droite dans les menus des programmes.

#### <span id="page-13-0"></span>**4.3 Compartiment supérieur**

Ouvrez le rabat supérieur pour accéder au connecteur USB et au logement de carte SD.

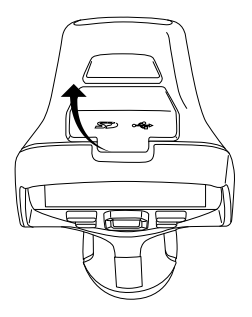

**Figure 4.3** Accès au connecteur USB et à la carte SD dans le compartiment supérieur.

#### <span id="page-13-1"></span>**4.4 Sonde à caméra thermique VSC-IR21**

La VSC-IR21 est une sonde ronde, infrarouge uniquement, à usage général et à vue vers l'avant. La sonde VSC–IR21 n'est pas prévue pour une utilisation dans les environnements haute tension (> 600 V CA).

Mettez toujours à jour le micrologiciel de l'écran du vidéoscope VS290–00, comme expliqué dans la section 14, avant de connecter une nouvelle sonde, afin de garantir une performance optimale.

## **ATTENTION**

Assurez-vous que le VS290–00 est hors tension avant de retirer ou de fixer des sondes. N'essayez pas de retirer ou de fixer une sonde lorsque le VS290–00 est sous tension.

Notez que la languette de libération (élément n°10 de la figure 4.1) doit être enfoncée pour pouvoir libérer une sonde de l'écran du vidéoscope au moment de son retrait.

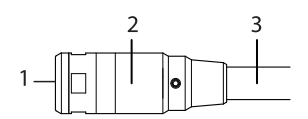

**Figure 4.4** Sonde à caméra VSC-IR21.

- 1. Objectif de la caméra thermique
- 2. Boîtier de la caméra
- 3. Sonde

#### <span id="page-14-0"></span>**4.5 Sonde à caméra thermique MSX VSC-IR32**

La VSC-IR32 est une sonde thermique MSX, rectangulaire et à vue latérale. Elle est adaptée à une utilisation dans des environnements 600 V CAT IV.

Mettez toujours à jour le micrologiciel de l'écran du vidéoscope VS290–00, comme expliqué dans la section 14, avant de connecter une nouvelle sonde, afin de garantir une performance optimale.

## **ATTENTION**

Assurez-vous que le VS290–00 est hors tension avant de retirer ou de fixer des sondes. N'essayez pas de retirer ou de fixer une sonde lorsque le VS290–00 est sous tension.

Notez que la languette de libération (élément n°10 de la figure 4.1) doit être enfoncée pour pouvoir libérer une sonde de l'écran du vidéoscope au moment de son retrait.

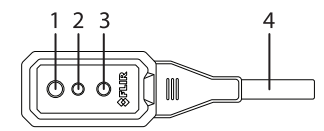

**Figure 4.5** Sonde à caméra VSC-IR32.

- 1. Objectif de la caméra thermique
- 2. Objectif de la caméra numérique
- 3. Éclairage à LED
- 4. Sonde

#### <span id="page-14-1"></span>**4.6 Sonde à caméra thermique MSX VSC-IR33**

La VSC-IR33 est une sonde thermique MSX, à vue latérale et ronde. Elle est adaptée à une utilisation dans des environnements 600 V CAT IV.

Mettez toujours à jour le micrologiciel de l'écran du vidéoscope VS290–00, comme expliqué dans la section 14, avant de connecter une nouvelle sonde, afin de garantir une performance optimale.

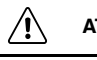

**ATTENTION**

Assurez-vous que le VS290–00 est hors tension avant de retirer ou de fixer des sondes. N'essayez pas de retirer ou de fixer une sonde lorsque le VS290–00 est sous tension.

Notez que la languette de libération (élément n°10 de la figure 4.1) doit être enfoncée pour pouvoir libérer une sonde de l'écran du vidéoscope au moment de son retrait.

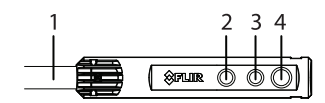

**Figure 4.6** Sonde à caméra VSC-IR33.

- 1. Sonde
- 2. Éclairage à LED
- 3. Objectif de la caméra numérique
- 4. Objectif de la caméra thermique

#### <span id="page-15-0"></span>**4.7 Description de l'affichage**

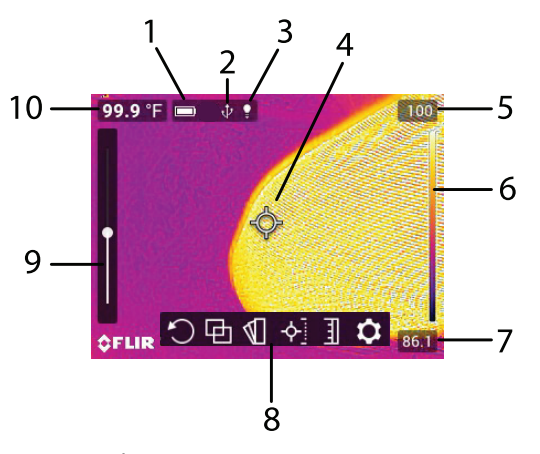

**Figure 4.7** Écran à vidéoscope.

- 1. État de la batterie
- 2. Connexion USB active
- 3. Éclairage actif
- 4. Réticule. Ciblez un point de surface pour mesurer sa température. Reportez-vous à la section 7.6, *Menu Mesures*, pour plus d'informations sur le réticule
- 5. Température la plus élevée détectée dans l'image en cours de la caméra
- 6. Plage de la palette de couleurs d'affichage sélectionnée. Dans les modes Couleur Au-dessus du seuil/Sous le seuil d'alarme, les alertes d'alarme sont représentées ici
- 7. Température la plus basse détectée dans l'image en cours de la caméra
- 8. Icônes du menu principal
- 9. Curseurs d'alignement MSX thermique. Les curseurs verticaux et horizontaux permettent d'aligner les images thermiques et numériques surimposées de la caméra. Le curseur horizontal est obstrué dans l'image cidessus

Notez que la VSC-IR21 ne comprend pas les fonctions MSX, de caméra numérique ou de lampe torche.

10. Relevé de température du point ciblé. Dans les modes Point chaud/froid, cette zone affiche la température MAX ou MIN (voir section 7.6, *Menu Mesures*, pour plus d'informations)

## **[Chargement](#page-17-0) et utilisation de la [batterie](#page-17-0)**

<span id="page-17-0"></span>Ce kit est fourni avec deux batteries haute capacité, un chargeur autonome à deux baies et un adaptateur secteur CA. Pour charger les batteries, placezles dans le chargeur, connectez la baie du chargeur à l'adaptateur secteur CA, puis branchez l'adaptateur dans une prise secteur CA. Les voyants du chargeur clignotent pendant le chargement de la batterie et s'allument en continu lorsque celle-ci est complètement chargée. Une charge complète peut nécessiter jusqu'à 2 heures si la batterie est complètement déchargée.

Une fois la batterie chargée, placez-la dans son compartiment et appuyez longuement sur le bouton d'alimentation  $\mathbb O$  pour mettre l'instrument sous tension. Si un message d'erreur s'affiche indiquant que la tension de la batterie est faible, chargez immédiatement la batterie.

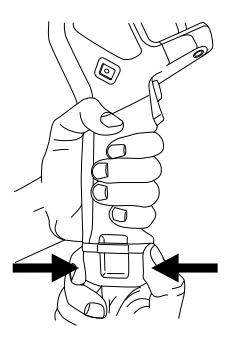

**Figure 5.1** Insertion et retrait d'une batterie.

# **[6](#page-18-0) Prise en main [rapide](#page-18-0)**

<span id="page-18-0"></span>Ces étapes apportent une vue d'ensemble simple. Veuillez lire l'intégralité du manuel d'utilisation avant d'utiliser ces appareils dans un cadre professionnel.

#### A) **ATTENTION**

Les kits VS290–32 et VS290–33 sont adaptés aux environnements CA 600 V CAT IV. Le kit VS290–21 n'est pas prévu pour une utilisation dans les environnements haute tension  $(> 600 V CA)$ .

## **REMARQUE**

Veuillez mettre à jour le micrologiciel de l'écran de vidéoscope VS290–00, comme expliqué dans la section 14, avant la première utilisation et périodiquement par la suite, afin de garantir une performance optimale.

- 1. Insérez une batterie entièrement chargée dans la poignée de la VS290– 00.
- 2. Si la sonde est achetée séparément de l'écran du vidéoscope, veuillez la connecter à l'écran du vidéoscope avant de continuer. Assurez-vous que le VS290–00 est hors tension avant de fixer ou de retirer une sonde. Notez que la languette de libération (élément n°10 de la figure 4.1) doit être enfoncée pour pouvoir libérer une sonde de l'écran du vidéoscope au moment de son retrait.
- 3. Appuyez longuement sur le bouton d'alimentation  $\mathbb O$  pour mettre l'appareil sous tension.
- 4. Lorsqu'elle est sous tension, le VS290–00 affiche une image de la caméra et plusieurs indicateurs de fonction, suivant la configuration de l'instrument.

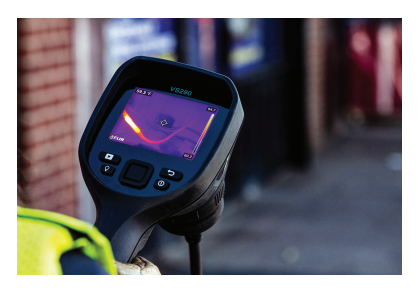

**Figure 6.1** Affichage d'une image de caméra.

5. Positionnez soigneusement la sonde dans la zone à examiner et affichez à l'écran l'image de la caméra. Appuyez brièvement sur le bouton Worklight (Lampe torche)  $\mathcal Q$  pour activer ou désactiver l'éclairage (l'éclairage n'est pas disponible sur la sonde VSC-IR21).

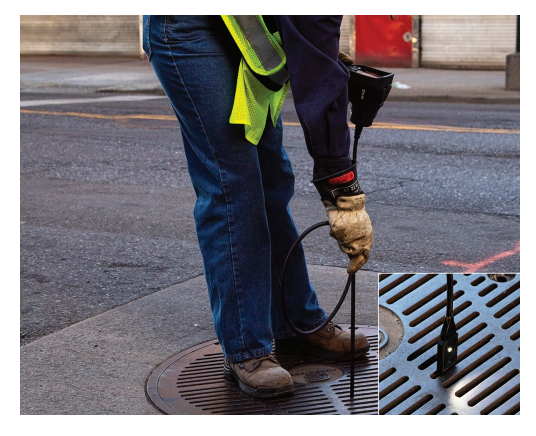

**Figure 6.2** Insérez la sonde dans la zone de test.

6. Pour sélectionner le mode d'image, appuyez sur le bouton Menu (au centre), faites défiler jusqu'à l'icône Mode d'image et appuyez de nouveau sur Menu. Utilisez les boutons de navigation pour sélectionner la caméra MSX Thermique, Thermique ou Numérique. Appuyez sur Menu pour confirmer.

Notez que la VSC-IR21 ne comprend pas les fonctions MSX, de caméra numérique ou de lampe torche.

- 7. Les réticules vous permettent de cibler et de mesurer la température de surface d'un point. La mesure est affichée en chiffres (en haut à gauche). L'échelle thermique de l'image en cours est affichée sur le côté droit de l'écran.
- 8. Pour capturer une image ou pour arrêter/démarrer une vidéo, actionnez le déclencheur et maintenez-le enfoncé. Appuyez sur le bouton Gallery (Galerie) **D** pour afficher les images et vidéos enregistrées. Les images/vidéos peuvent être envoyées vers un PC via une connexion USB.

# **[7](#page-20-0) Menus de [programmation](#page-20-0)**

## <span id="page-20-1"></span><span id="page-20-0"></span>**7.1 Navigation de base**

Appuyez sur le bouton Menu (au centre) pour ouvrir le menu principal et les sous-menus. Utilisez les boutons de navigation pour faire défiler vers la gauche/droite et vers le haut/bas. Utilisez le bouton Menu (au centre) pour confirmer une sélection. Appuyez sur le bouton Retour  $\circ$  pour quitter un menu.

## <span id="page-20-2"></span>**7.2 Menu principal**

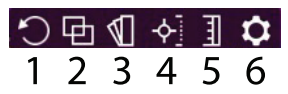

Les options du menu principal sont les suivantes : 1. Rotation de l'image, 2. Mode de l'image, 3. Couleur, 4. Mesure, 5. Échelle de température, 6. **Paramètres** 

## <span id="page-20-3"></span>**7.3 Menu Rotation de l'image**

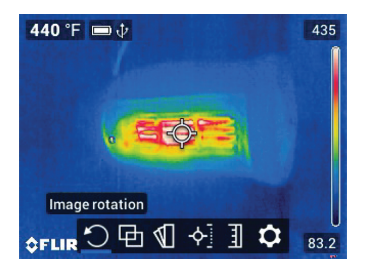

**Figure 7.1** Accès au mode Rotation de l'image.

Positionnez-vous sur l'icône Rotation de l'image, appuyez sur Menu puis utilisez les boutons de navigation pour sélectionner une rotation de 90° ou une inversion horizontale/verticale de l'image de la caméra. Appuyez sur Menu pour confirmer.

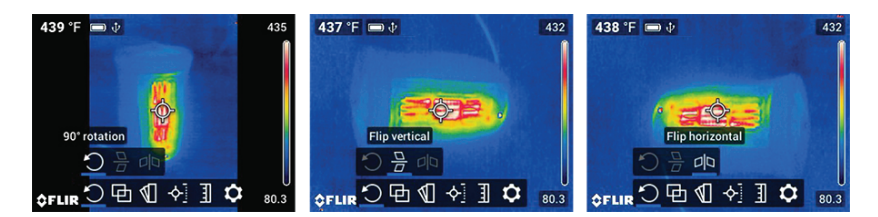

**Figure 7.2** Sélectionnez Rotation à 90 ° ou Inversion verticale/horizontale.

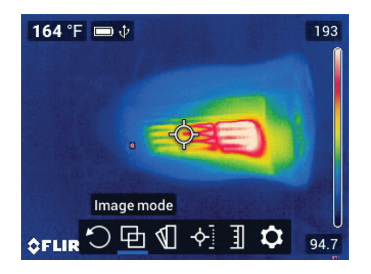

#### <span id="page-21-0"></span>**7.4 Menu Mode de l'image**

**Figure 7.3** Accès au menu Mode image.

Positionnez-vous sur l'icône Mode image, appuyez sur Menu puis utilisez les boutons de navigation pour sélectionner : Numérique, Thermique, MSX Thermique ou Distance d'alignement.

Notez que la VSC-IR21 ne comprend pas les fonctions MSX, de caméra numérique ou de lampe torche.

La technologie MSX thermique (Imagerie dynamique multispectrale) est une fonctionnalité qui améliore la clarté de l'image en mettant en relief les détails du cliché sur l'image thermique, offrant ainsi un contexte supplémentaire pour cibler avec précision les problèmes potentiels. L'option Distance d'alignement MSX vous permet de régler avec précision la mise en relief des détails du cliché, à l'aide des curseurs verticaux et horizontaux. Voir la Figure 7.5 cidessous.

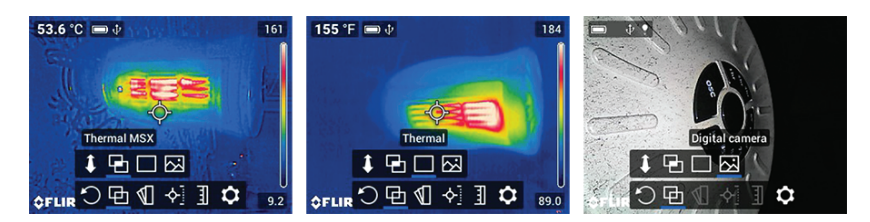

**Figure 7.4** Sélection des modes MSX thermique, thermique uniquement et Caméra numérique.

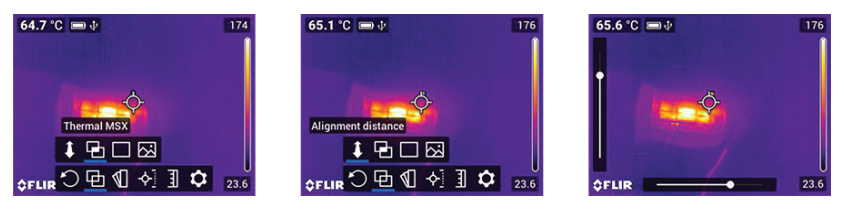

**Figure 7.5** Sélectionnez le mode MSX thermique, puis l'option Distance d'alignement. Utilisez les curseurs (à gauche et en bas de l'écran) pour aligner l'image de la caméra numérique sur l'image thermique. Utilisez les boutons gauche/droite et haut/bas pour effectuer les réglages.

Pour obtenir de meilleurs résultats dans les zones sombres, allumez la lampe torche lorsque vous utilisez la fonction MSX.

#### <span id="page-22-0"></span>**7.5 Menu Palette de couleurs**

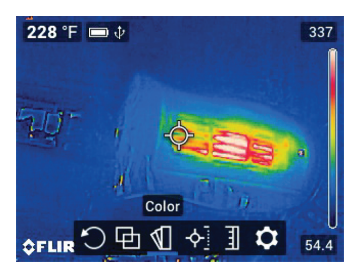

**Figure 7.6** Accès au mode Palette de couleurs.

Pour sélectionner une palette de couleurs d'affichage, positionnez-vous sur l'icône Couleur, appuyez sur Menu puis utilisez les flèches de navigation pour faire défiler l'écran. Appuyez sur Menu une fois la palette de couleurs

souhaitée sélectionnée (Fer, Arc-en-ciel, Gris, Au-dessus du seuil d'alarme ou Sous le seuil d'alarme).

Dans les modes Au-dessus du seuil d'alarme/Sous le seuil d'alarme (« Isothermes »), vous sélectionnez un point d'alarme haut (pour le mode Au-dessus du seuil d'alarme) et un point d'alarme bas (pour le mode Sous le seuil d'alarme). Les colorations de l'image thermique indiquent les sections de la zone de test qui dépassent la limite programmée. Utilisez les boutons fléchés pour définir les limites de température (la limite programmée est indiquée en bas de l'écran). Le graphique à barres de couleur vertical sur le côté droit de l'écran indique le degré de dépassement de la limite d'alarme programmée. Reportez-vous à la section 9, *Alarmes isothermes*, pour en savoir plus.

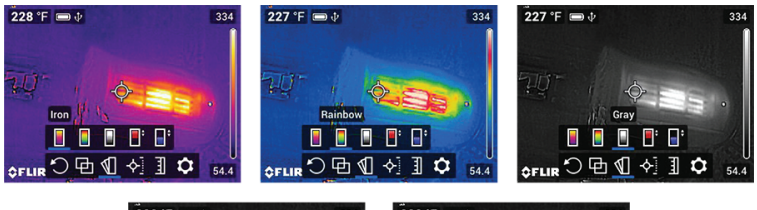

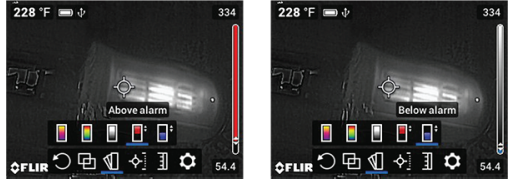

**Figure 7.7** Sélection d'une palette de couleurs ou d'un mode d'alarme isotherme (Au-dessus du seuil d'alarme et Sous le seuil d'alarme).

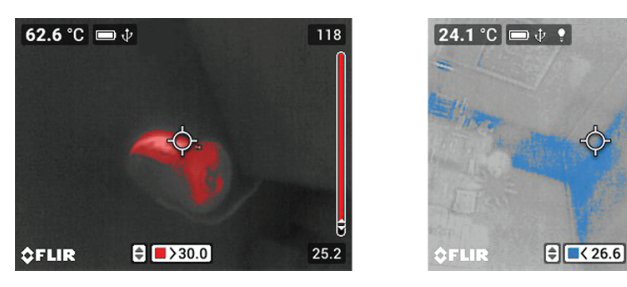

**Figure 7.8** Exemples d'alarmes isothermes.

 $26.9$ 

 $23.6$ 

#### <span id="page-24-0"></span>**7.6 Menu Mesures**

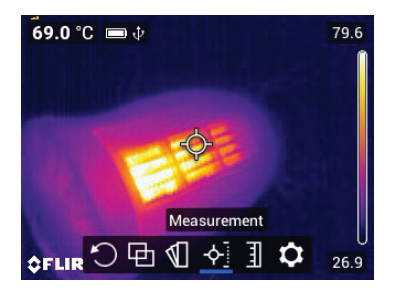

**Figure 7.9** Accès au menu du mode Mesures.

Naviguez jusqu'à l'icône Mesure et appuyez sur Menu. Sélectionnez l'une des options, détaillées ci-dessous, puis appuyez sur Menu pour confirmer.

- Point central  $\overline{\mathcal{P}}$ . Ciblez un point de surface avec le réticule afin de mesurer sa température. La mesure de température est affichée dans le coin supérieur gauche de l'écran (en chiffres).
- Point le plus chaud  $\bullet$ . Positionnez la caméra de manière à ce que la cible d'affichage rectangulaire couvre une zone d'intérêt. Le réticule se déplace automatiquement vers le point le plus chaud (MAX), à l'intérieur de la cible rectangulaire. La température MAX est affichée en chiffres dans le coin supérieur gauche.
- Point le plus froid  $\mathbb{R}$ . Positionnez la caméra de manière à ce que la cible d'affichage rectangulaire couvre une zone d'intérêt. Le réticule se déplace automatiquement vers le point le plus froid (MIN), à l'intérieur de la cible rectangulaire. La température MIN est affichée en chiffres dans le coin supérieur gauche.
- Aucune mesure.  $\mathscr{D}$

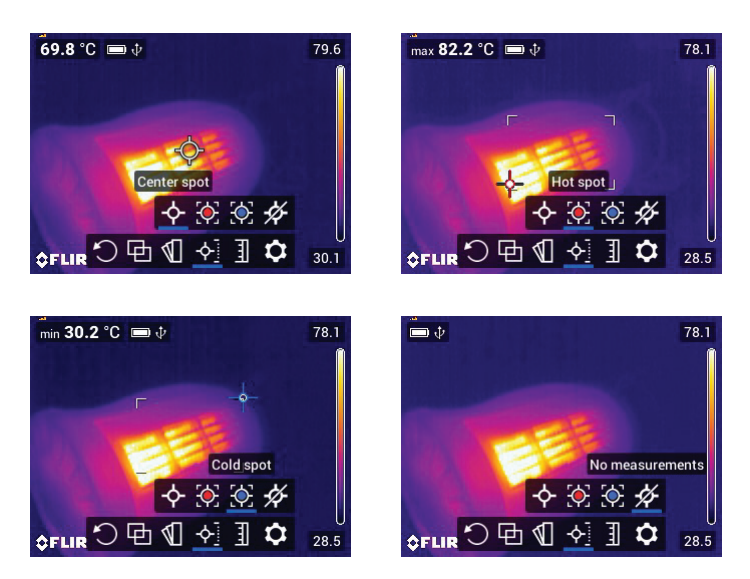

**Figure 7.10** Sélectionnez un type de mesure. Point central pour le ciblage manuel (température affichée dans le coin supérieur gauche de l'écran) ; point chaud pour le ciblage automatique du point le plus chaud dans le rectangle cible ; point froid pour le ciblage automatique du point le plus froid dans le rectangle ; aucune mesure pour supprimer les chiffres d'affichage de la température.

### <span id="page-25-0"></span>**7.7 Menu Échelle de température**

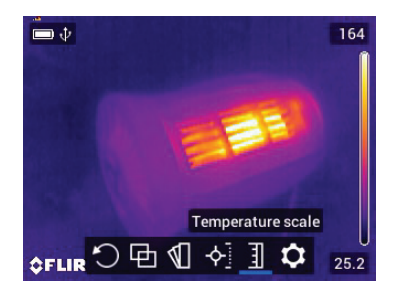

**Figure 7.11** Accès au menu Échelle de température

Ξ Naviguez jusqu'à l'icône Échelle de température et appuyez sur Menu. Utilisez les boutons de navigation pour sélectionner Auto (où la caméra utilise toute la plage thermique) ou Verrouiller (où vous pouvez figer la plage dans une zone thermique restreinte).

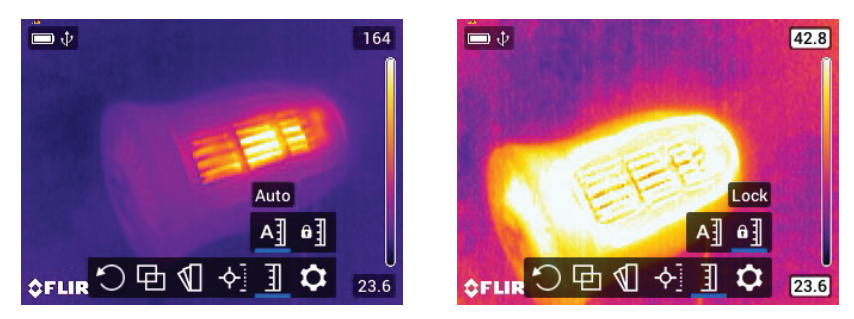

**Figure 7.12** L'image de gauche montre le mode Automatique, dans lequel la plage de température utilise tout le spectre disponible. L'image de droite montre le mode Verrouillage dans lequel la plage de température peut être limitée. Pour limiter la plage, pointez sur un point de l'image qui représente la température d'intérêt, puis sélectionnez le mode Verrouillage.

#### <span id="page-26-0"></span>**7.8 Présentation du menu Options**

Le menu Options comporte quatre sous-menus : Mode d'enregistrement, Paramètres de mesure, Options de sauvegarde et Configuration du périphérique. Voir ci-dessous.

#### <span id="page-26-1"></span>**7.9 Menu Options**

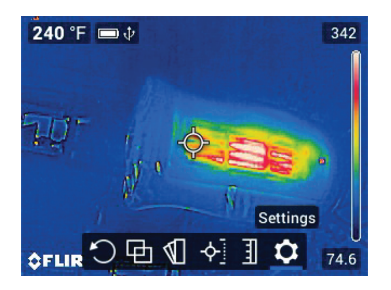

**Figure 7.13** Entrer dans le menu Paramètres.

#### <span id="page-26-2"></span>*7.9.1 Sous-menu Mode d'enregistrement*

Naviguez jusqu'à l'icône Paramètres, appuyez sur Menu, positionnez-vous sur le sous-menu Mode d'enregistrement puis appuyez de nouveau sur Menu. Sélectionnez Vidéo ou Photographie à l'aide des touches de navigation et

appuyez sur Menu pour confirmer. Actionnez le déclencheur et maintenez-le enfoncé pour démarrer/arrêter un enregistrement vidéo ou pour capturer une image.

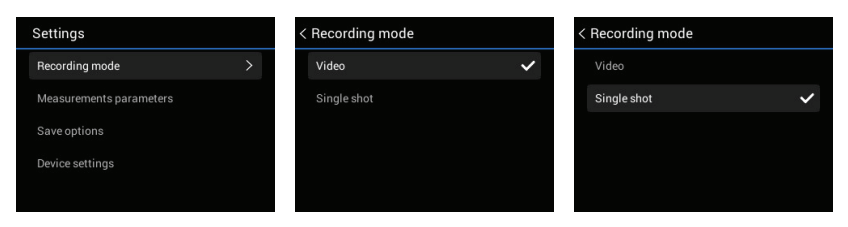

**Figure 7.14** Sélectionnez le mode Vidéo ou Photographie. Lorsque le déclencheur est actionné, une vidéo ou une photo est enregistrée, selon la sélection effectuée ici.

#### <span id="page-27-0"></span>*7.9.2 Sous-menu Paramètres de mesure*

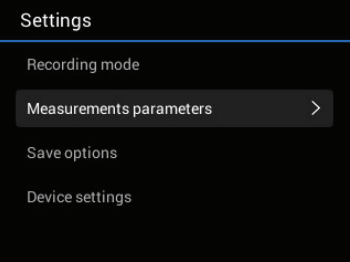

**Figure 7.15** Accès au menu Paramètres de mesure.

Naviguez jusqu'à l'icône Paramètres, appuyez sur Menu, positionnez-vous sur le sous-menu Paramètres de mesure puis appuyez de nouveau sur Menu. Effectuez une ou plusieurs actions parmi les suivantes :

• Faites défiler jusqu'à l'option Émissivité et appuyez sur Menu. Sélectionnez un paramètre prédéfini ou choisissez un paramètre d'émissivité personnalisé.

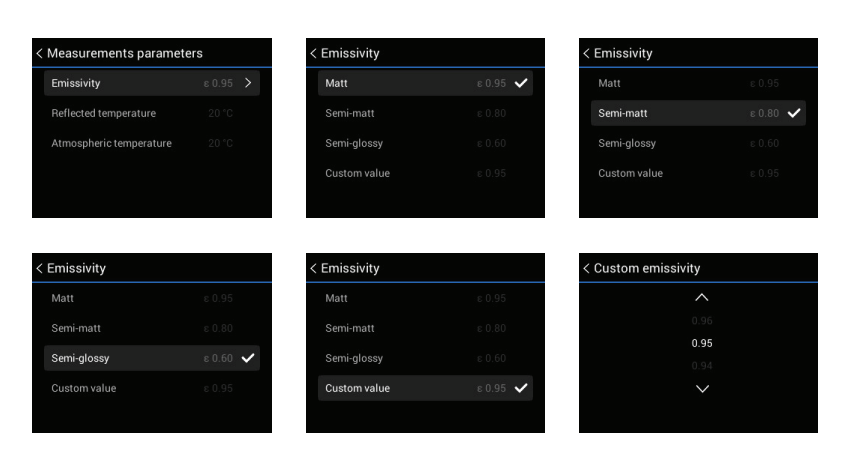

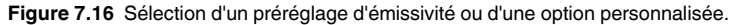

• Faites défiler jusqu'à l'option Température réfléchie, appuyez sur Menu et définissez une valeur de température réfléchie.

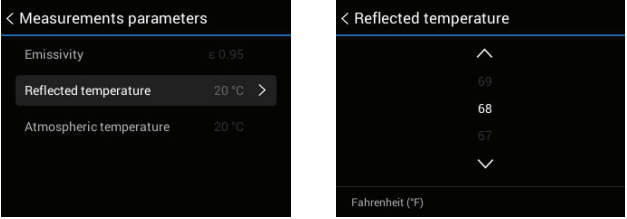

**Figure 7.17** Réglage de la valeur de température réfléchie à l'aide des boutons fléchés haut/bas.

• Faites défiler jusqu'à l'option Température atmosphérique, appuyez sur Menu et définissez une valeur de température atmosphérique.

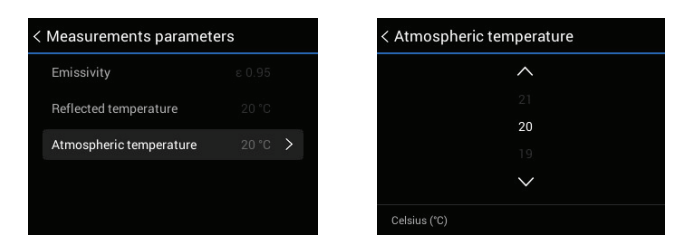

**Figure 7.18** Sélection de la température atmosphérique à l'aide des boutons fléchés haut/bas.

#### <span id="page-29-0"></span>*7.9.3 Sous-menu Options d'enregistrement*

Naviguez jusqu'à l'icône Paramètres, appuyez sur Menu, positionnez-vous sur le sous-menu Options d'enregistrement puis appuyez de nouveau sur Menu. Lorsque cette option est activée, la caméra stocke deux images (thermique et numérique) pour chaque image MSX thermique capturée. Utilisez les boutons de navigation pour activer/désactiver la fonction, puis appuyez sur Menu pour confirmer.

Notez que la VSC-IR21 ne dispose pas du mode MSX.

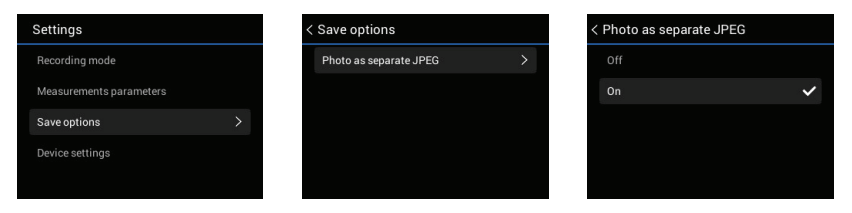

**Figure 7.19** Déterminez si vous aurez besoin d'une image de caméra numérique distincte, avec chaque image thermique capturée.

#### <span id="page-30-0"></span>*7.9.4 Sous-menu Configuration du périphérique*

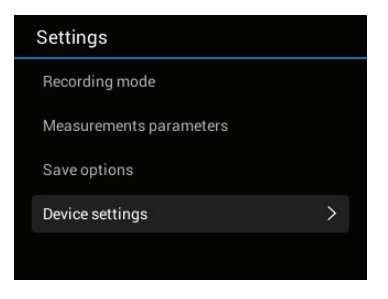

**Figure 7.20** Accès au sous-menu Configuration du périphérique.

Naviguez jusqu'à l'icône Paramètres, appuyez sur Menu, positionnez-vous sur le sous-menu Configuration du périphérique pour lancer la programmation ou afficher les éléments suivants. Chaque menu est expliqué en détail cidessous.

• Définir la langue, l'heure/la date et les unités de mesure.

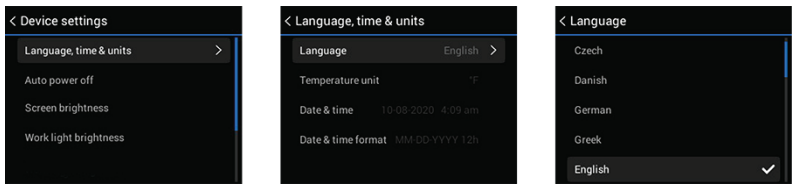

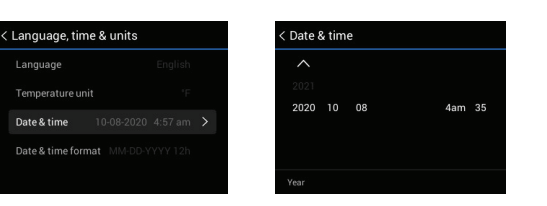

**Figure 7.21** Sélection de la langue de l'interface utilisateur.

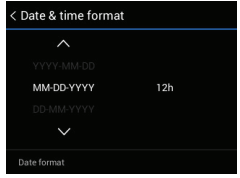

**Figure 7.22** Réglage de la date, de l'heure et du format.

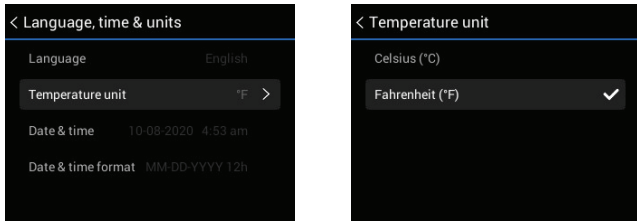

**Figure 7.23** Sélection des unités de température souhaitées.

• Régler les minuteries individuelles d'Arrêt automatique (APO) pour la sonde VS290–00 et la lampe torche.

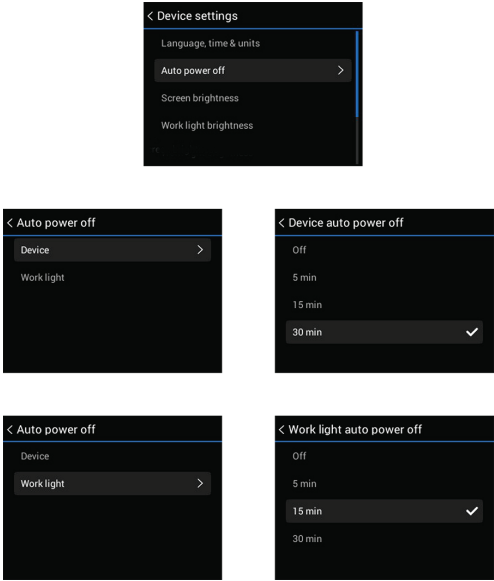

**Figure 7.24** Réglage du délai d'Arrêt automatique de la sonde VS290–00 et de l'éclairage.

• Régler la luminosité de l'écran et de l'éclairage.

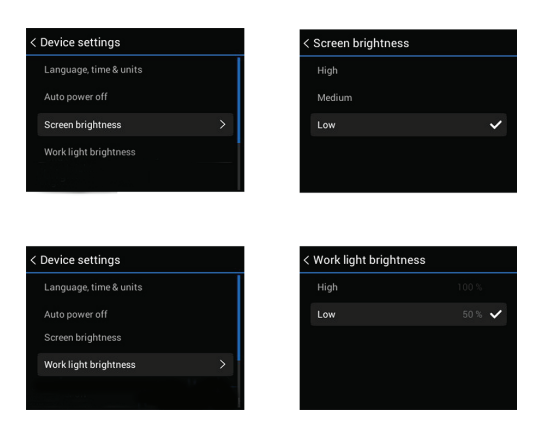

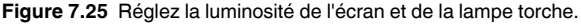

• Afficher les informations système, y compris le numéro de série et la version du micrologiciel. Si vous avez besoin d'une assistance technique, notez d'abord le numéro de série de l'unité de base et de la sonde, qui se trouve dans ce menu, car cette information peut vous être demandée.

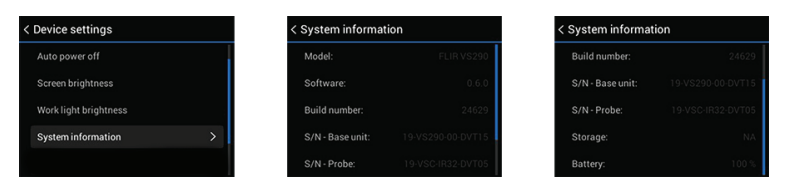

**Figure 7.26** Affichez les informations système.

• Options de réinitialisation. Rétablir les paramètres d'usine par défaut et/ou formater la carte mémoire SD. Notez qu'une carte mémoire ne peut pas être formatée si un câble USB est connecté à l'unité.

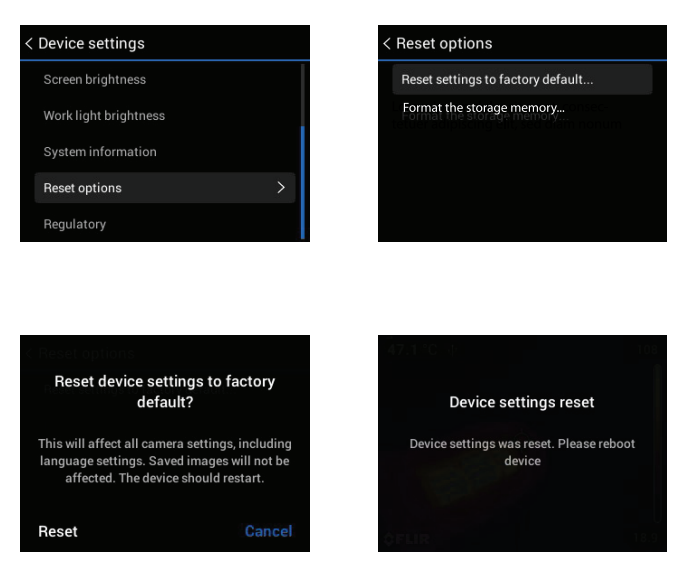

**Figure 7.27** Rétablir les paramètres d'usine par défaut de l'unité et/ou formater la carte mémoire SD.

• Afficher les données réglementaires.

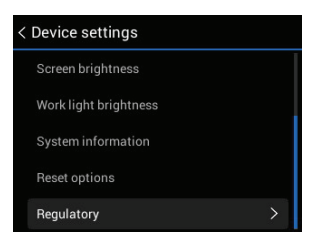

**Figure 7.28** Accès aux informations de conformité réglementaire.

## <span id="page-34-0"></span>**REMARQUE**

Avant de mettre cet appareil en service dans un cadre professionnel, assurez-vous que toutes les informations relatives au système, à la sécurité et à la programmation sont bien comprises, comme expliqué dans ce manuel d'utilisation.

## **REMARQUE**

Veuillez mettre à jour le micrologiciel de l'écran de vidéoscope VS290–00, comme expliqué dans la section 14, avant la première utilisation et périodiquement par la suite, afin de garantir une performance optimale.

## <span id="page-34-1"></span>**8.1 Chargez et installez la batterie**

Comme indiqué à la section 5, *Chargement de la batterie*, placez les batteries dans le chargeur à baies fourni. Connectez la baie de chargement à l'adaptateur secteur CA fourni, puis connectez l'adaptateur secteur CA à une source secteur CA pour commencer le chargement.

Une fois la batterie chargée, insérez-la dans le VS290–00 et appuyez longuement sur le bouton Power (Alimentation)  $\mathbb O$  pour mettre l'instrument sous tension.

## <span id="page-34-2"></span>**8.2 Configuration de l'écran de mise sous tension**

Lorsque vous mettez le VSVS290–00 sous tension, l'écran affiche l'image de la caméra pour le mode d'image actuellement sélectionné (MSX, thermique ou caméra numérique). Les chiffres et les icônes affichés dépendent également de la configuration de la caméra. Reportez-vous à la section 4.5, *Description de l'écran*, pour plus d'informations.

### <span id="page-34-3"></span>**8.3 Programmation de l'instrument**

Avant de prendre des mesures, vous devez configurer l'instrument pour qu'il corresponde au mieux à l'application en cours. Reportez-vous à la liste des paramètres ci-dessous pour connaître les options les plus utilisées. Reportez-vous à la section 7 (*Menus de programmation*) pour obtenir des instructions complètes sur ces options et sur d'autres.

- Mode image (MSX thermique, Caméra thermique uniquement ou Caméra numérique).
- Palette de couleurs de l'écran thermique.
- Mode de mesure (Point de couleur, Point le plus chaud, Point le plus froid ou Aucune mesure).
- Émissivité
- Options de l'interface utilisateur
- Unités de température (℃ / ℉).
- Minuteries d'arrêt automatique (APO) pour l'éclairage et le VS290–00.
- Luminosité de l'écran et de la lampe torche.

#### <span id="page-35-0"></span>**8.4 Positionnement de la sonde dans la zone de test**

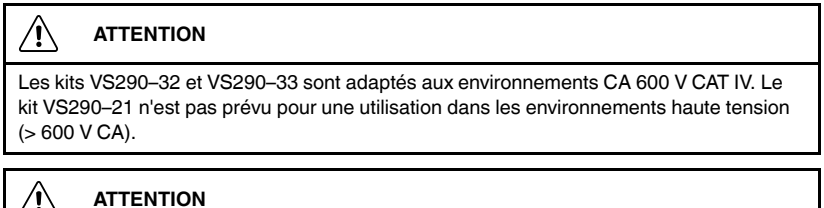

Assurez-vous que le VS290–00 est hors tension avant de retirer ou de fixer des sondes. N'essayez pas de retirer ou de fixer une sonde lorsque le VS290–00 est sous tension.

Notez que la languette de libération (élément n°10 de la figure 4.1) doit être enfoncée pour pouvoir libérer une sonde de l'écran du vidéoscope au moment de son retrait.

1. Positionnez soigneusement la sonde dans la zone à examiner, tel qu'illustré sur la figure ci-contre.

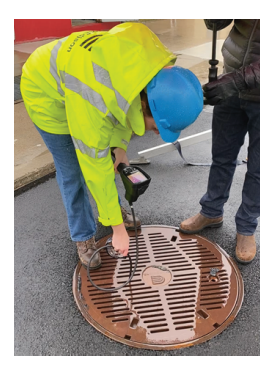

**Figure 8.1** Insertion de la sonde dans la zone de test.

2. Visualisez l'image de la zone que vous inspectez.

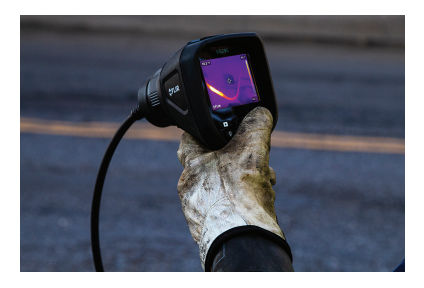

**Figure 8.2** Visualisez la zone de test sur l'écran du VS290–00.

- 3. Appuyez longuement sur le bouton de la lampe torche  $\mathbb Q$  pour activer ou désactiver l'éclairage, si un éclairage supplémentaire facilite l'inspection.
- 4. Pour sélectionner le mode d'image, appuyez sur le bouton Menu (au centre), faites défiler jusqu'à l'icône Mode d'image et appuyez de nouveau sur Menu. Utilisez les boutons de navigation pour sélectionner le mode MSX Thermique, Thermique ou Numérique. Appuyez sur Menu pour confirmer. Notez que la VSC-IR21 ne dispose pas des modes MSX ou caméra numérique.
- 5. Les réticules vous permettent de cibler et de mesurer la température d'une surface. La mesure est affichée en chiffres (en haut à gauche). L'échelle thermique de l'image en cours est affichée sur le côté droit de l'écran.
- 6. Pour capturer une image ou pour arrêter/démarrer une vidéo, actionnez le déclencheur et maintenez-le enfoncé. Appuyez sur le bouton Galerie D pour afficher les images et vidéos enregistrées. Les images/vidéos peuvent être transférées sur un PC via une connexion USB.
- 7. L'orientation de l'image peut être modifiée en faisant pivoter la sonde. Elle peut également être modifiée en faisant pivoter électroniquement l'image affichée (voir section 7.3, *menu Rotation de l'image*).

## <span id="page-37-1"></span><span id="page-37-0"></span>**9.1 Vue d'ensemble des isothermes**

Les alarmes d'isothermes vous permettent de définir un seuil de température élevée et/ou basse. Les couleurs de l'image indiquent les zones qui dépassent les seuils de température. Pour configurer les isothermes, ouvrez le menu Couleur et sélectionnez le mode d'alarme souhaité. Utilisez les flèches de navigation pour sélectionner le seuil de température. Le code chromatique d'alarme chaleur est le rouge, celui de l'alarme froid est le bleu.

## <span id="page-37-2"></span>**9.2 Captures d'écran d'isothermes**

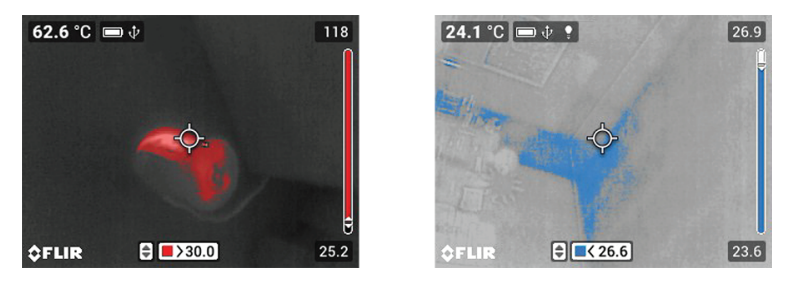

**Figure 9.1** « Au-dessus du seuil d'alarme » (à gauche) affiche une configuration d'alarme de température élevée. Le seuil de l'alarme s'affiche en bas de l'écran (rouge). Utilisez les flèches haut/bas pour régler le seuil. « Sous le seuil d'alarme » (à droite) affiche une configuration d'alarme de température basse. Le seuil de l'alarme s'affiche en bas de l'écran (bleu). Utilisez les flèches haut/bas pour régler le seuil.

## **[Traitement](#page-38-0) des images et [10](#page-38-0) des [vidéos](#page-38-0)**

#### <span id="page-38-1"></span><span id="page-38-0"></span>**10.1 Informations générales sur l'utilisation de la carte SD**

Le logement de carte SD se trouve à l'intérieur du compartiment supérieur du VS290–00. Voir l'illustration ci-dessous. Ne retirez pas et n'insérez pas de carte SD lorsque la caméra est sous tension. Toutes les images et vidéos que vous capturez seront stockées sur cette carte.

La carte SD fournie est formatée en usine, aucun formatage n'est nécessaire. N'utilisez pas de carte SD formatée par une autre caméra, car le système de fichiers peut être différent. Pour formater une carte SD, reportez-vous au paragraphe Options de réinitialisation de la section 7.9.4, *Sous-menu Configuration du périphérique*.

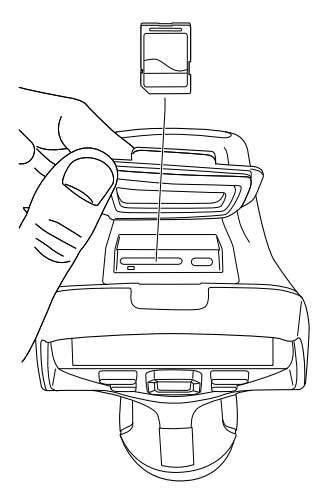

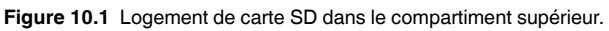

### <span id="page-38-2"></span>**10.2 Capturer des images et des vidéos**

Sélectionnez d'abord le mode d'image (Photographie) ou le Mode vidéo dans le sous-menu Mode d'enregistrement. Pour ce faire, appuyez sur le bouton Menu pour ouvrir le menu principal, faites défiler jusqu'à l'icône Options (à l'extrême droite), puis appuyez de nouveau sur Menu. Appuyez une troisième fois sur Menu dans le sous-menu Mode d'enregistrement. Sélectionnez Vidéo ou Photographie à l'aide des touches de navigation et appuyez sur Menu pour confirmer.

Actionnez le déclencheur et maintenez-le enfoncé pour prendre une photo ou pour commencer à enregistrer une vidéo. Pour les images, relâchez le déclencheur lorsque le nom du fichier apparaît. Pour la vidéo, relâchez le déclencheur lorsque le minuteur vidéo démarre. Actionnez le déclencheur et maintenez-le enfoncé pour arrêter l'enregistrement de la vidéo. Notez que les images et la vidéo ne peuvent pas être capturées si un câble USB est connecté à la caméra.

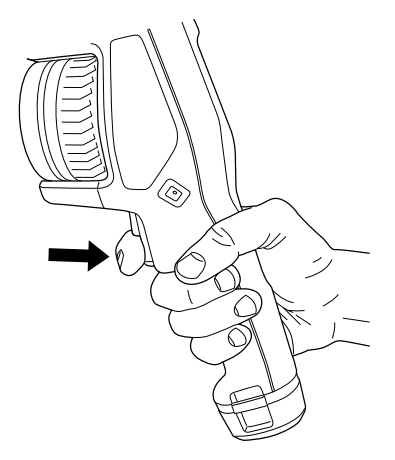

**Figure 10.2** Actionnez le déclencheur et maintenez-le enfoncé pour prendre une photo ou pour commencer une vidéo.

### <span id="page-39-0"></span>**10.3 Affichage des images et des vidéos**

Appuyez sur le bouton Galerie  $\mathbb D$  pour ouvrir la galerie d'images/de vidéos. Faites défiler jusqu'à une image/vidéo et appuyez sur Menu pour l'ouvrir. Sur une image/vidéo ouverte, appuyez sur Menu pour afficher les options suivantes : Lecture (vidéo uniquement), mode plein écran, informations sur l'image/ la vidéo et suppression de l'image/de la vidéo.

### <span id="page-39-1"></span>**10.4 Transférer des images et des vidéos**

Transférez-les vers un PC en connectant d'abord le VS290–00 au port USB d'un PC à l'aide du câble USB fourni (le connecteur USB se trouve dans le compartiment supérieur du VS290–00), puis en utilisant la VS290–00 comme un périphérique de stockage externe classique.

Vous pouvez également transférer des images et des vidéos directement à partir de la carte SD. Lorsque la caméra est hors tension, retirez la carte SD du compartiment supérieur du VS290–00 et insérez-la dans un lecteur de carte SD standard. Suivez les instructions fournies par le fabricant du lecteur de carte SD.

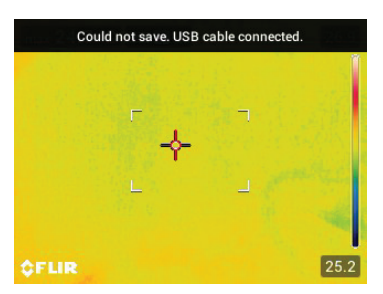

**Figure 10.3** Le VS290–00 ne doit pas être connectée via USB, sinon un message d'erreur s'affichera lorsque vous tenterez de capturer une image ou une vidéo.

# **[11](#page-41-0) [Technologie](#page-41-0) d'imagerie MSX**

<span id="page-41-0"></span>Notez que la sonde VSC-IR21 ne comprend pas de mode MSX.

MSX (Multi-Spectral Dynamic Imaging) extrait les détails de scène de la caméra en lumière visible intégrée, puis les met en relief sur l'image thermique complète. Cela vous permet de voir l'image thermique dans le contexte de l'environnement visualisé. Le contexte ajouté permet de cibler avec précision les problèmes potentiels dans les applications électriques, mécaniques et de construction.

Pour obtenir de meilleurs résultats dans les zones sombres, allumez la lampe torche lorsque vous utilisez la fonction MSX.

Positionnez-vous sur l'icône Mode image, appuyez sur Menu puis utilisez les boutons de navigation pour sélectionner MSX thermique. Consultez le menu de la section 7.4 (*mode Image*), pour des détails complets sur la programmation.

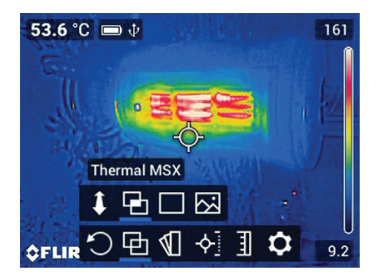

### **Thermal MSX**

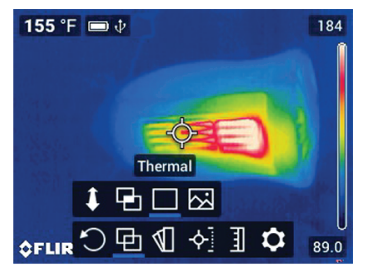

**Thermal only** 

**Figure 11.1** L'image MSX thermique à gauche affiche les détails de l'image de la caméra numérique surimposée sur l'image thermique. L'image de droite montre la version thermique uniquement.

# **[12](#page-42-0) [Spécifications](#page-42-0)**

<span id="page-42-0"></span>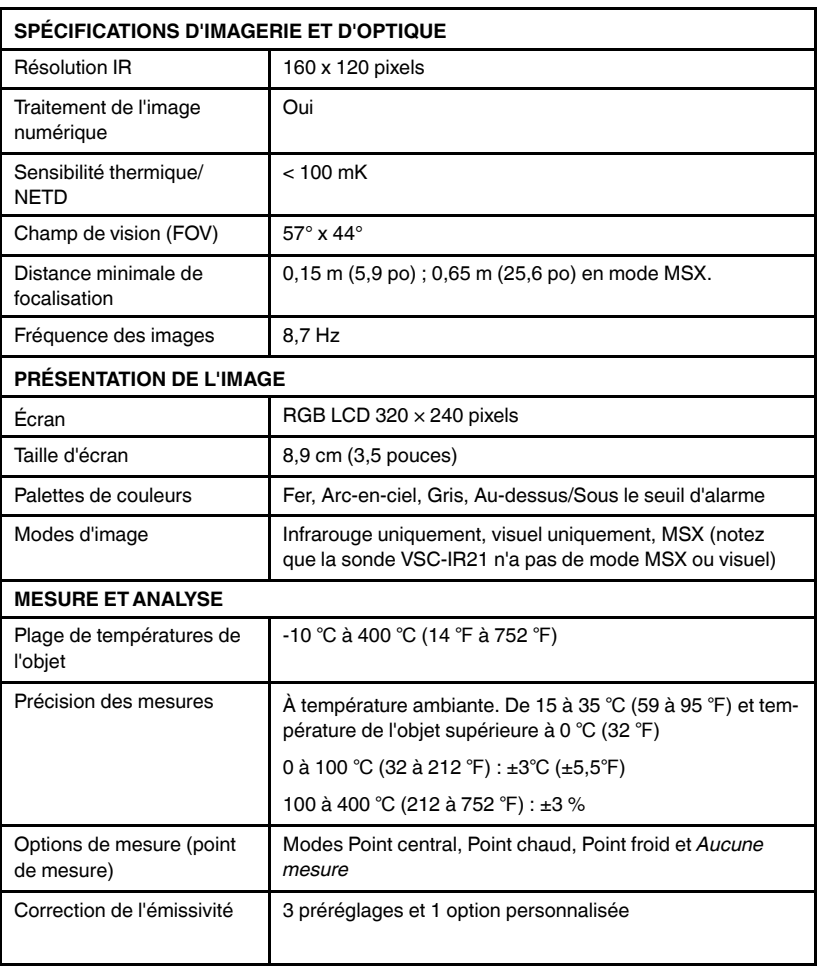

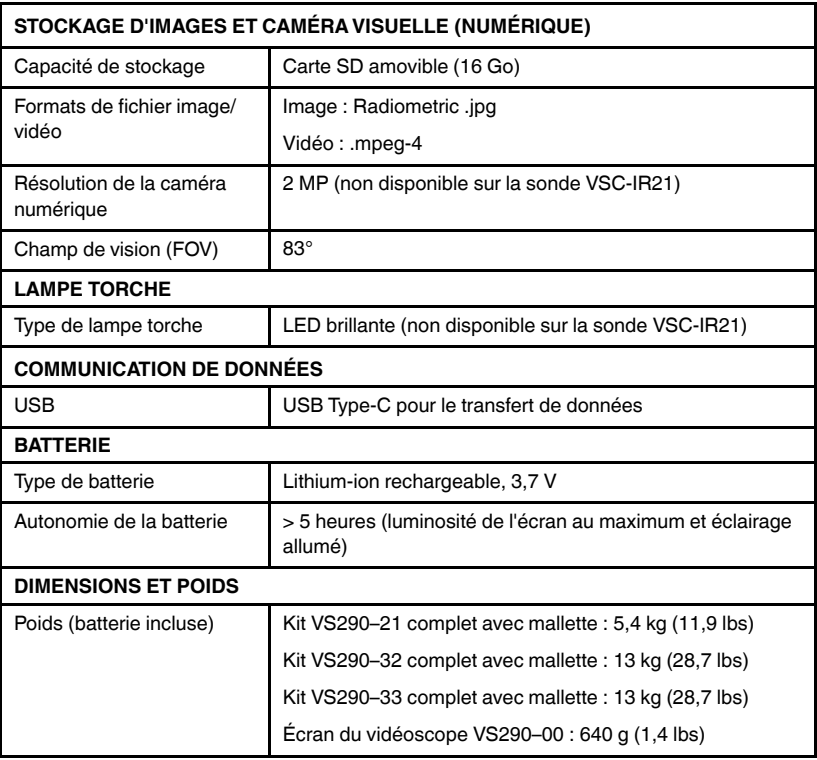

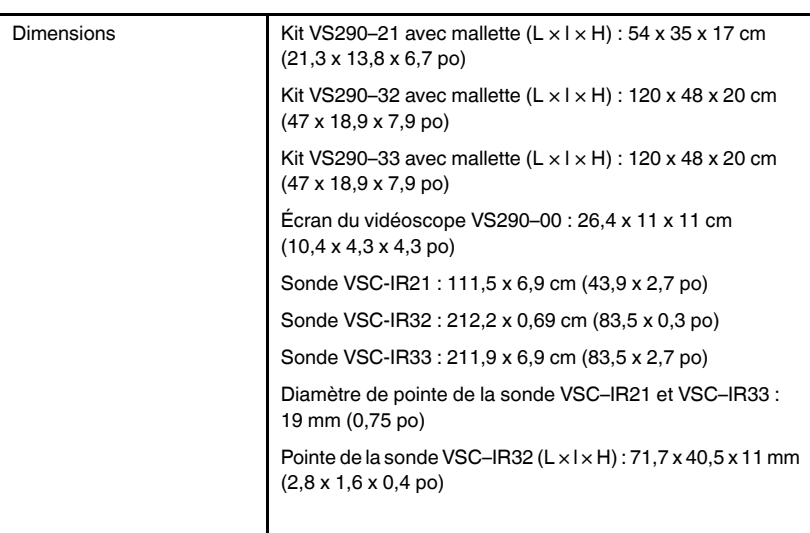

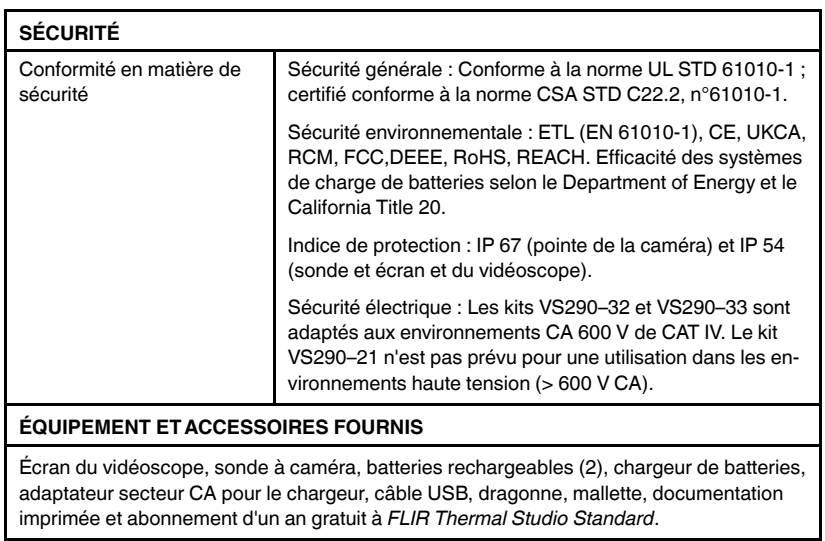

## **[13](#page-46-0) [Assistance](#page-46-0) clientèle**

<span id="page-46-0"></span>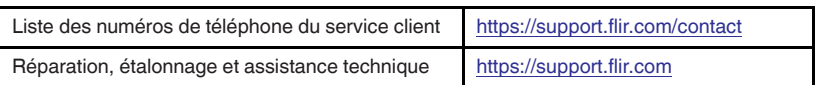

## **[14](#page-47-0) Mises à jour du [micrologiciel](#page-47-0)**

<span id="page-47-0"></span>Mettez à jour le micrologiciel de l'écran du vidéoscope VS290–00 avant de l'utiliser pour vous assurer que vos sondes fonctionneront de manière optimale avec l'écran du vidéoscope. Au fur et à mesure que de nouvelles sondes sont introduites dans la gamme de produits, le micrologiciel de votre vidéoscope peut nécessiter une mise à jour pour les prendre en charge.

Les fichiers du micrologiciel et les instructions pour effectuer la mise à jour sont disponibles à l'adresse Web ci-dessous :

https://support.flir.com

## **[15](#page-48-0)**

## **Garantie et [enregistrement](#page-48-0) du [produit](#page-48-0)**

## <span id="page-48-1"></span><span id="page-48-0"></span>**15.1 Extension de garantie 2 – 10 ans**

Pour activer l'extension de garantie 2 – 10, enregistrez votre produit dans les 60 jours suivant l'achat. Dans le cas contraire, la garantie standard d'un an sera en vigueur à compter de la date d'achat. L'extension de garantie 2 – 10 couvre les pièces et la main-d'œuvre de la caméra pour 2 ans, et du détecteur pour 10 ans.

## <span id="page-48-2"></span>**15.2 Enregistrement du produit**

Enregistrez vos achats à cette adresse Web :

https://support.flir.com/prodreg

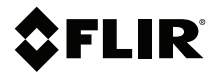

#### **Website**

**Website**<br>http://www.flir.com

**Customer support** http://support.flir.com

**Copyright**

© 2021, FLIR Systems, Inc. All rights reserved worldwide.

#### **Disclaimer**

Specifications subject to change without further notice. Models and accessories subject to regional market considerations. License procedures may apply. Products described herein may be subject to US Export Regulations. Please refer to exportquestions@flir.com with any questions.

Publ. No.: NAS100060 Release: AB Commit: 80742<br>Head: 80750 80750 Language: fr-FR Modified: 2021-11-04 Formatted: 2021-11-04